# **Commonwealth of Massachusetts**

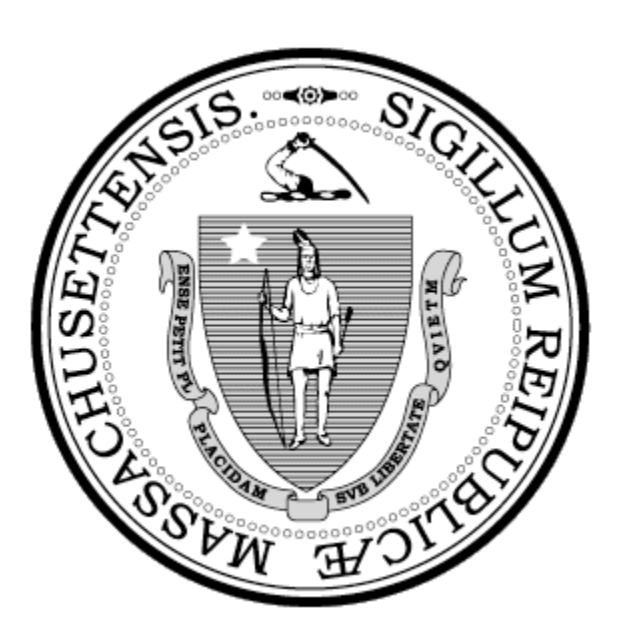

# **Outside Vendor Computer Requirement and Connectivity Process**

## MDOR VPN Setup Procedures

### **Initial Setup**:

**Install** Junos Pulse for windows client on your computer

(Windows Version)

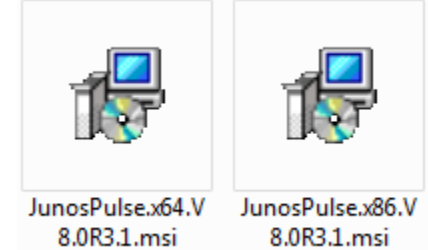

**Open** Pulse Secure Client Interface and create new connections… **File** > **Connections** > **Add**

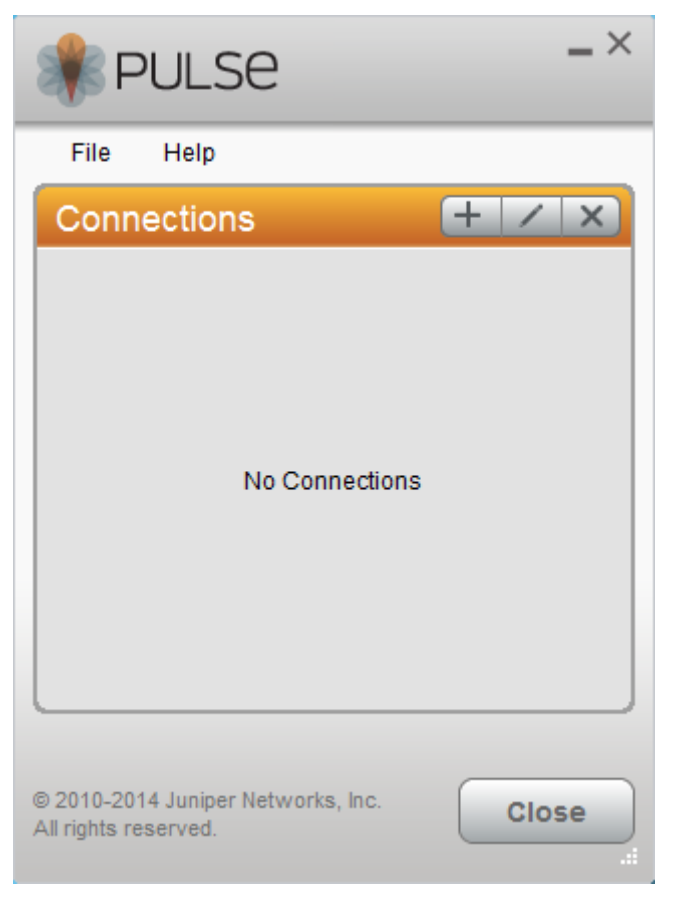

Enter a **Name** for the connection: **Vendor IPSEC** (Connection name can be anything you want) Enter a **URL** for the service: **juno.dor.state.ma.us/vendor/ipsec**

Click the **Add** button to continue.

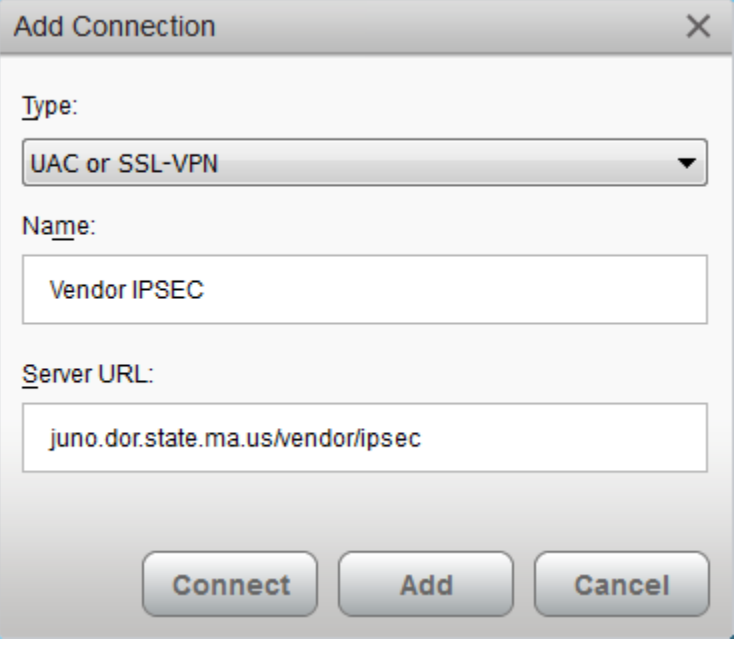

Click **Connect** on the newly created profile.

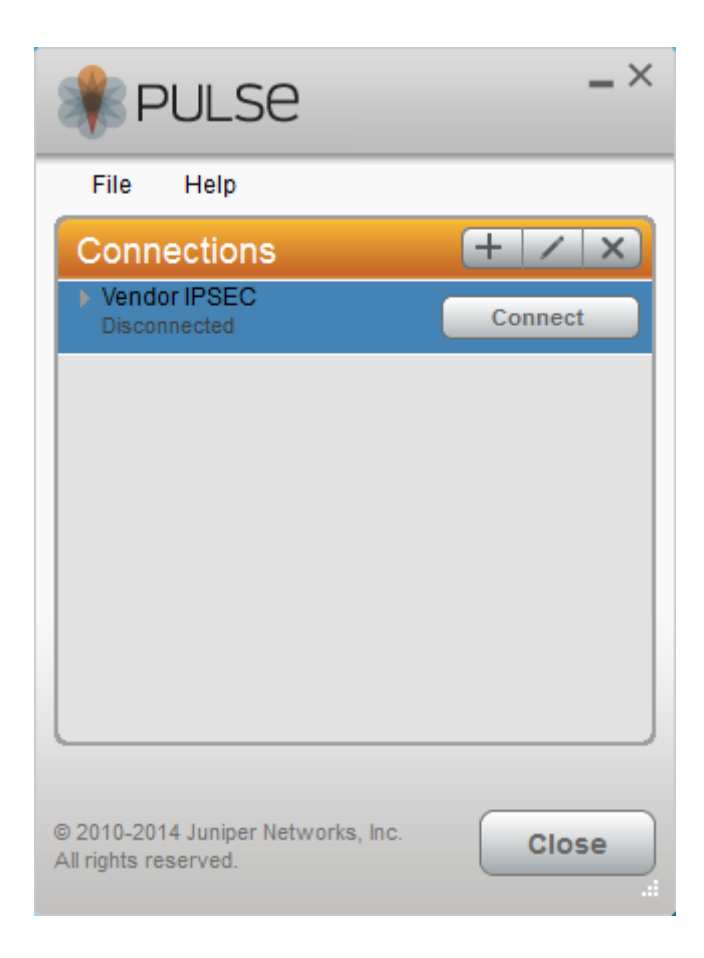

**Connecting**…. you will then be prompted for User Name and Passcode.

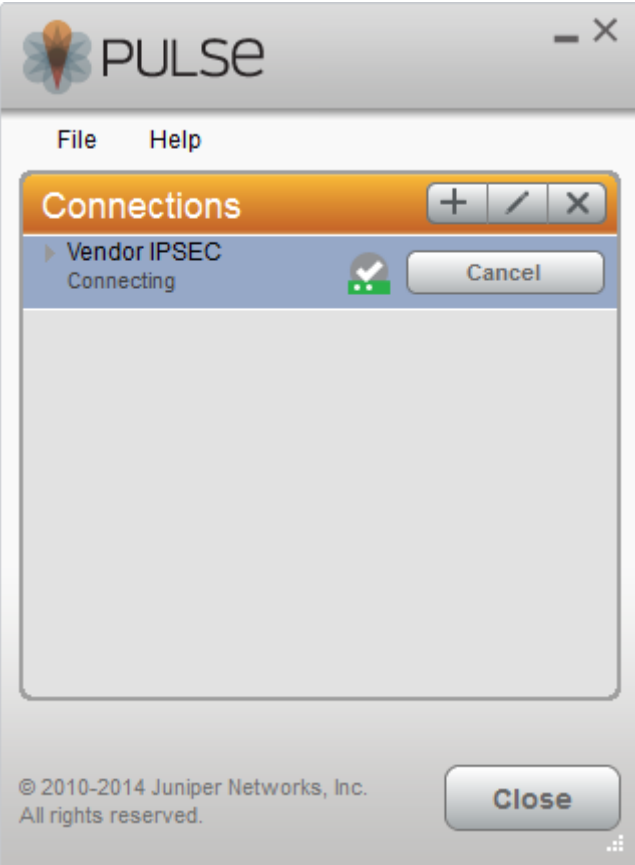

User Name: **Your Active Directory Username** Passcode: **RSA Pin** *and* **Token Code**

Click on **Connect**

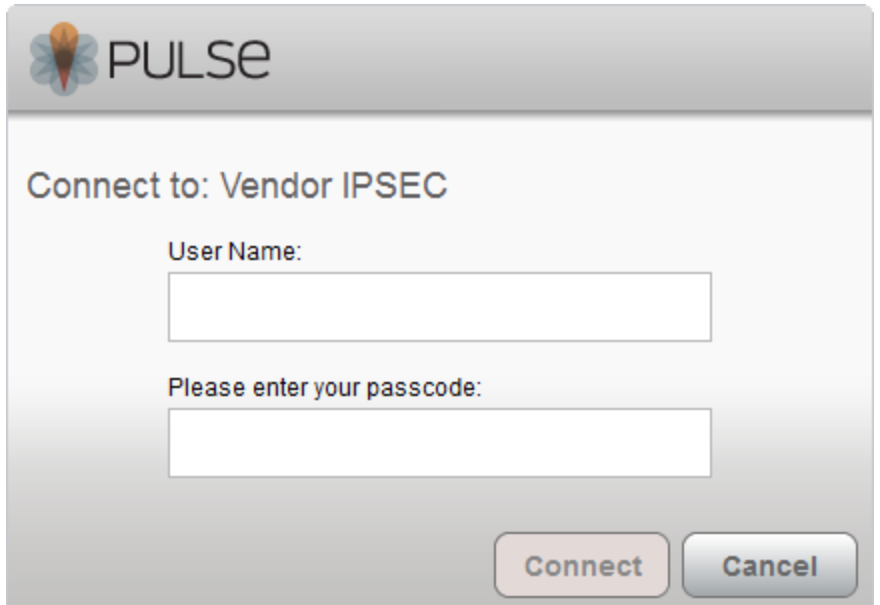

You have now successfully connected to the MDOR Internal Network

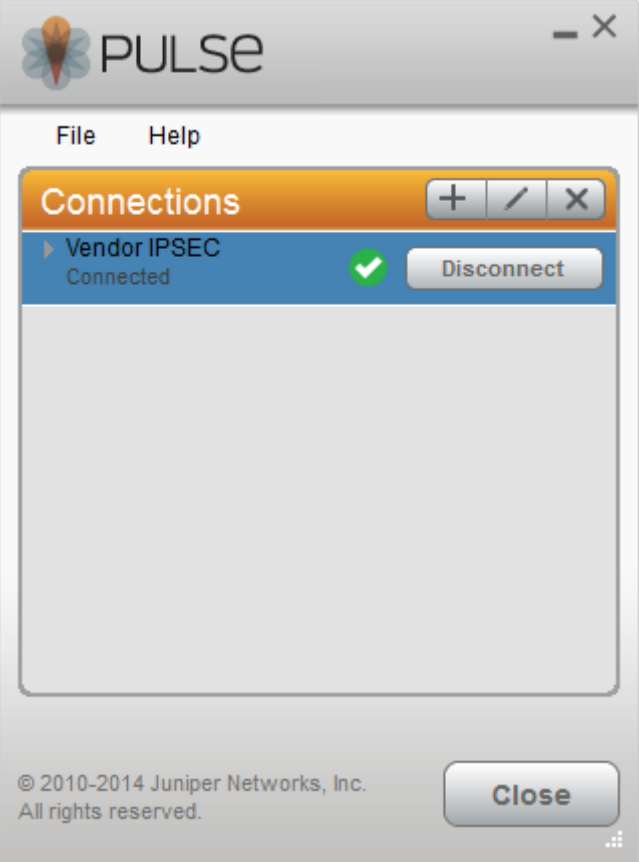

Open Remote Desktop Connection

**Computer**: Enter your work computer's fully qualified domain name you're trying to remotely access in the form, [computer name].[domain]

**EXAMPLE**: If your computer is named DOR-123456, you would type DOR-123456.dorfsmain.ad.dor

Click on **Connect**

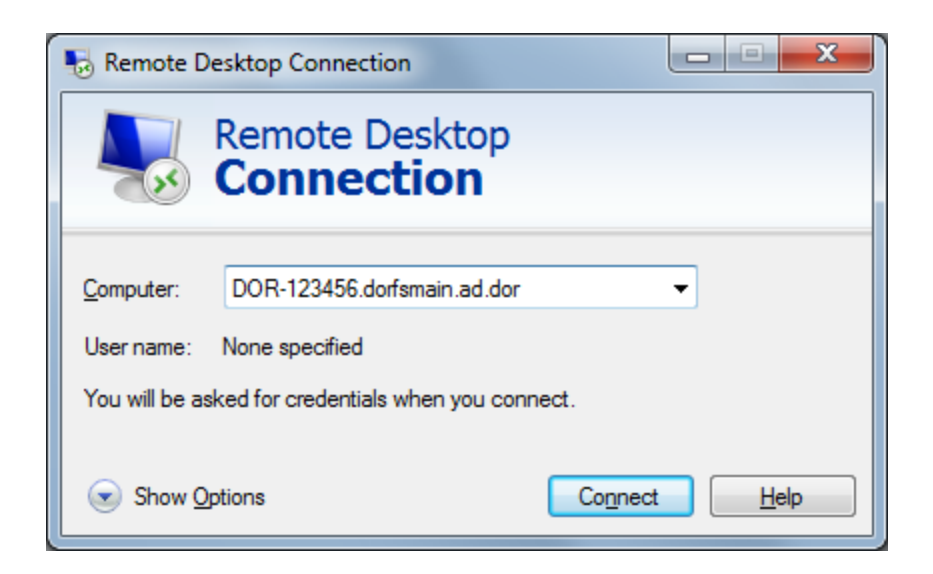

Enter your credentials at sign in, will connect you to the Remote Desktop where you can access the PC in your network. Use (**DOMAIN\Username**) logon format.

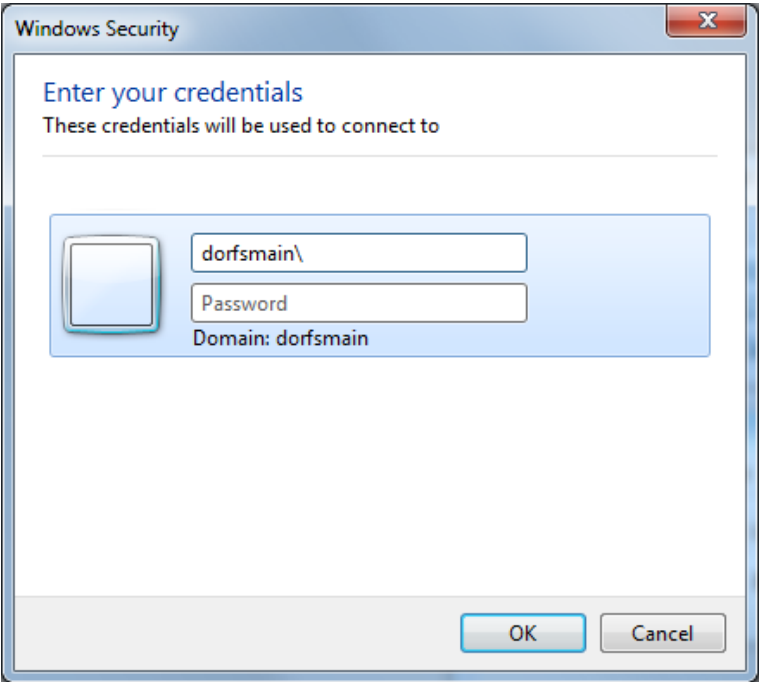

#### Read the disclaimer and click **OK**

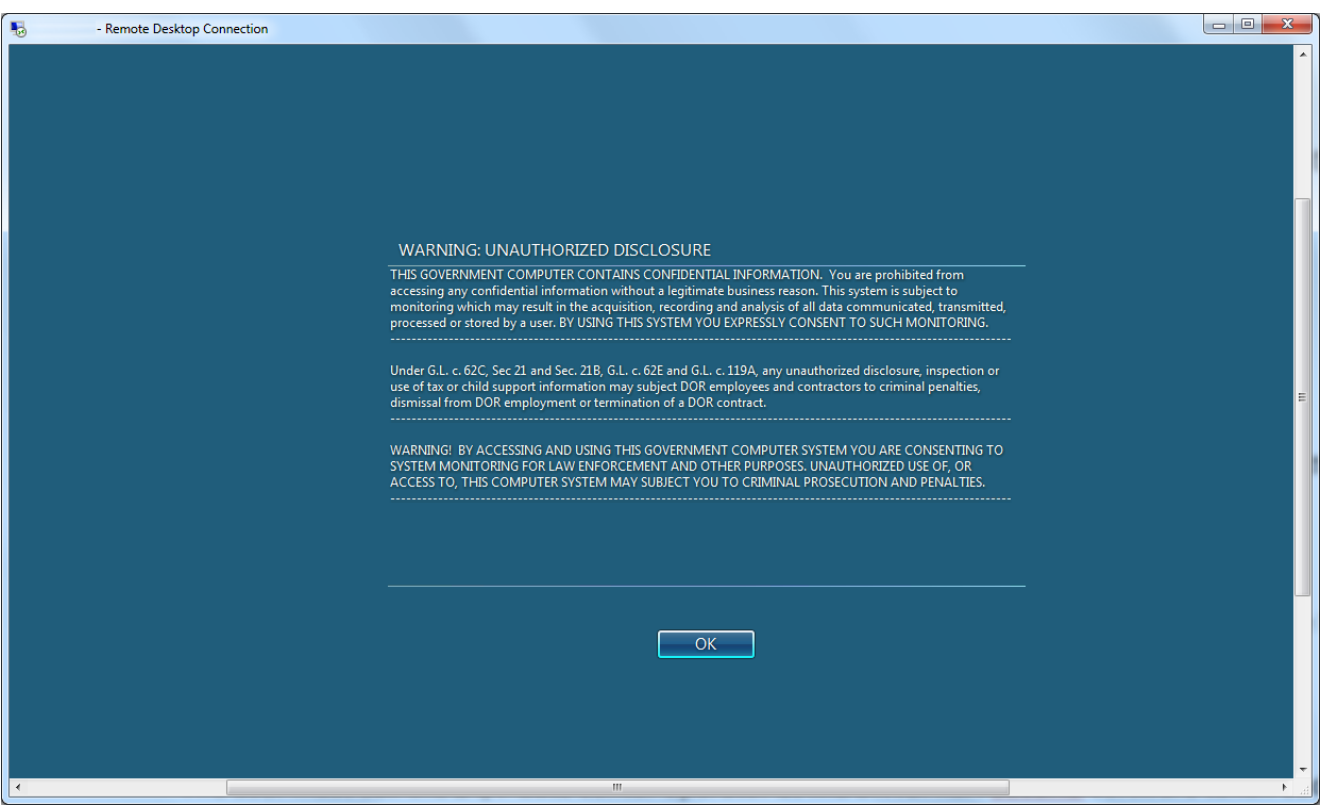

#### Login with your Active Directory **Username** and **Password**

#### Click on **OK**

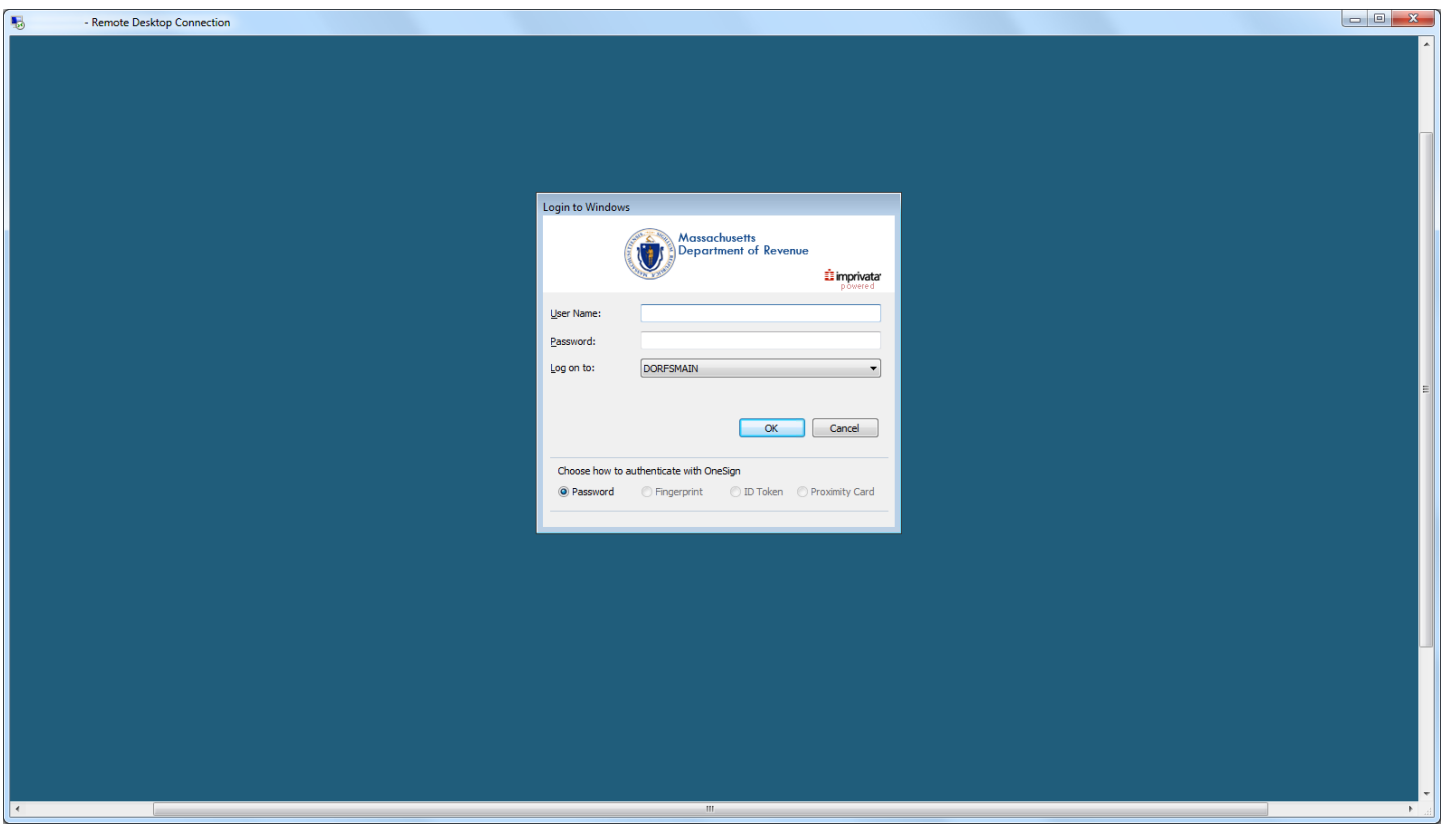

#### **Ending your Remote Desktop Session**

- Click the **X** found at the top center of your screen
- Click **OK** This will disconnect you from your remote connection with your host computer
- Please remember to disconnect from Junos Pulse client as well

#### **IMPORTANT:**

When connecting to MDOR VPN, locally you can't access the internet. However, your Wi-Fi stays connected.

~~~ End of Document ~~~